# **CS Rides and Events Calendar. A how to guide.**

As a ride leader you will be given access to a calendar called 'CS Rides and Events'. You will receive an email or link inviting you to the calendar. To access the calendar take the following steps:

# **Adding yourself to the calendar using an email address:**

On your computer, open Google Calendar.

- 1. On the left side, next to "Other calendars," click Add and then Subscribe to calendar.
- 2. In the "Add calendar" box, enter the person's email address, or click one from the list. 3. Press Enter.
- 
- 4. Depending on how their calendar is shared, one of the following happens:
- 5. If the calendar isn't shared with you, we'll prompt you to request access.
- 6. If the calendar is already shared with you, their calendar will be added on the left side under "Other calendars."
- 7. If the other person doesn't have a Google Calendar, we'll prompt you to invite them to use Google Calendar.

# **Adding yourself to the calendar using a link:**

On your computer, open [Google Calendar.](https://calendar.google.com/)

- 1. On the left, next to "Other calendars," click Add  $\pm$   $\geq$  From URL.
- 2. Enter the [calendar's address](https://support.google.com/calendar/answer/37083#link) in the field provided.
- 3. Click Add calendar. The calendar will appear on the left side under "Other calendars."

It might take up to 12 hours for changes to show in your Google Calendar.

### **On an Android phone:**

Open the Google Calendar app Calendar.

- 1. Tap Menu and then Settings.
- 2. Tap the calendar you want to view.
- 3. To find more available calendars, tap Show more.
- 4. Turn Sync on or off.

### **On an iPad or iPhone:**

- 1. Open the Google Calendar app **81**.
- 2. Tap Menu  $\equiv$ .
- 3. Tap the calendar you want to view.

Note each calendar has a different colour so when you make a calendar entry make sure the background is in that colour otherwise you accidentally add your private calendar to the club's website.

### **Adding an entry onto the Calendar:**

On your computer, open Google Calendar.

- 1. Optional: If you want to add guests to your event, on the left click Search for people and start typing the names of your guests.
- 2. Click the time on the calendar that the event will start.
- 3. Add a title to the event, and any event details. This must include the type of ride, grade, and destination and start location. It should also include a description of the route. E.g.

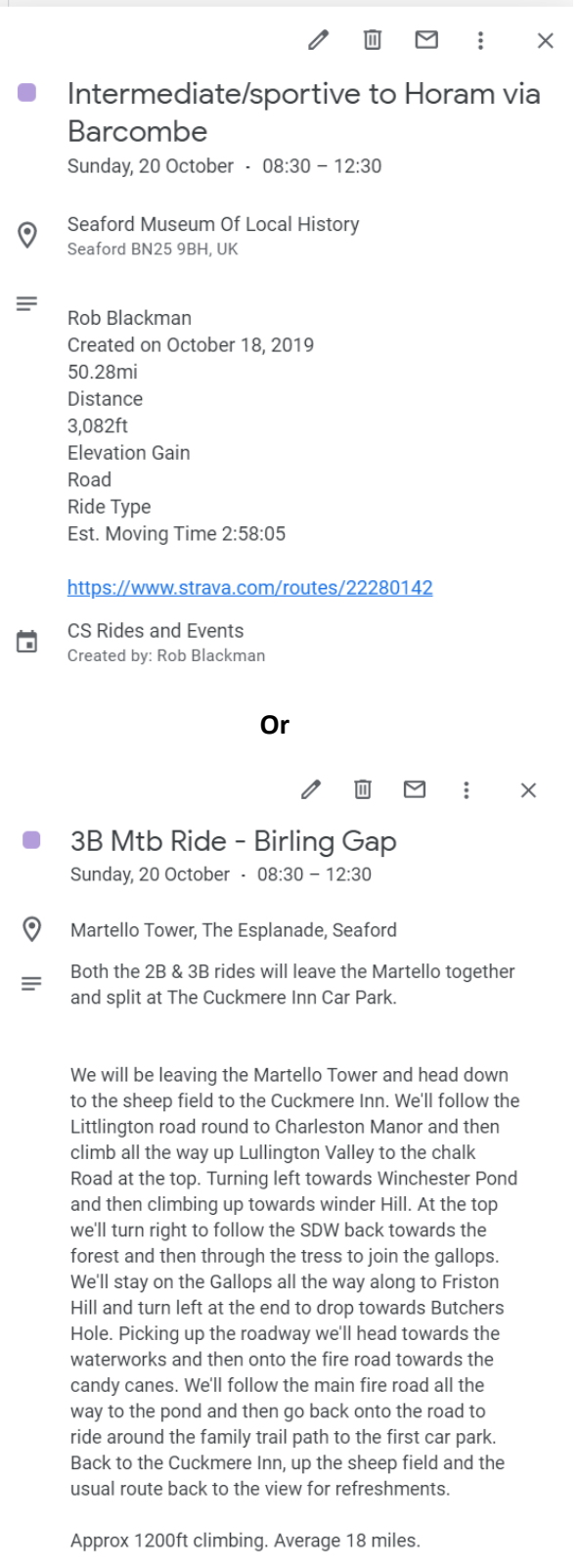

- 4. You can add links to Strava etc. to show the route using the paperclip button and edit using the buttons above your text (see below)
- 5. You must include your name as the ride leader and the name(s) of your assistant(s) (if applicable). It's also a good idea to leave contact details but avoid adding your own email address to the page (this avoids SPAM) and consider using this link instead: <https://cycleseahaven.org.uk/contactrl/>

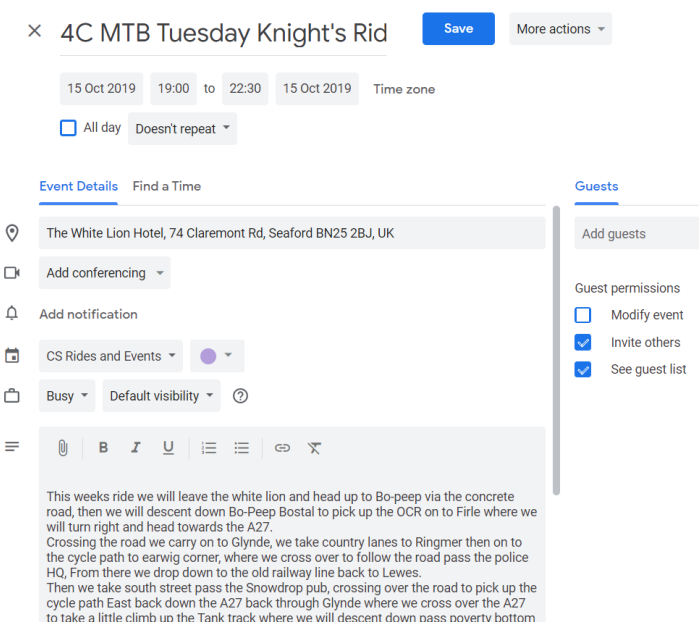

- 6. When you are done click Save.
- 7. Open the CSH website calendar page and check your entry is showing and correct. If you need to make changes go back to the calendar or edit / delete as appropriate.